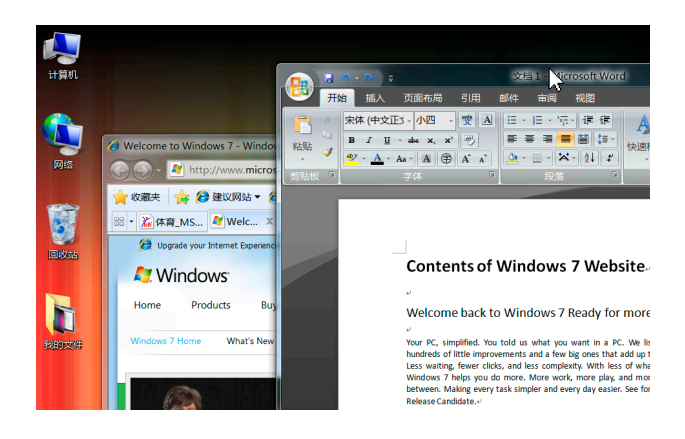

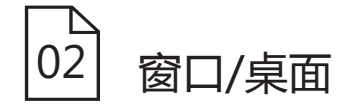

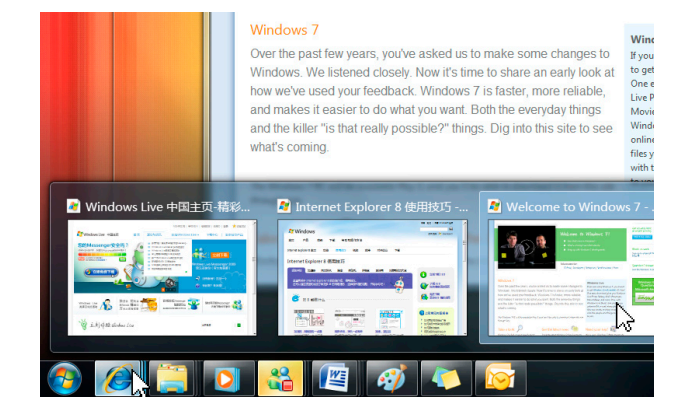

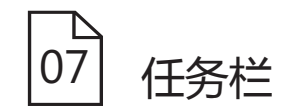

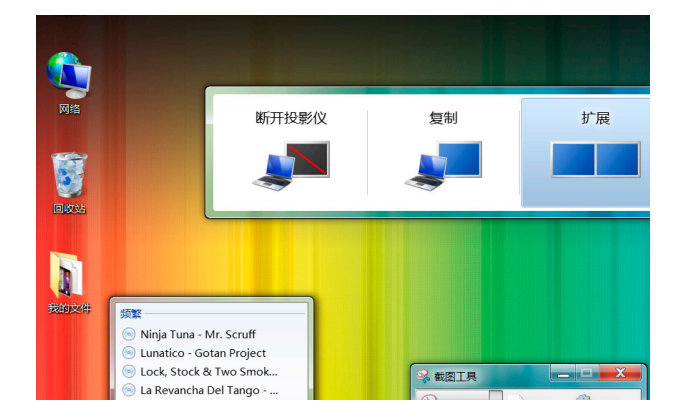

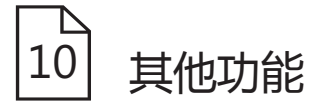

# 最大化窗口

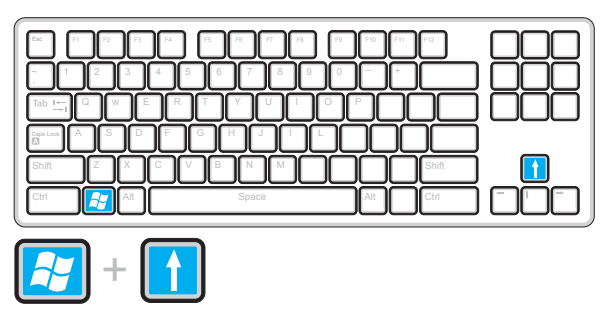

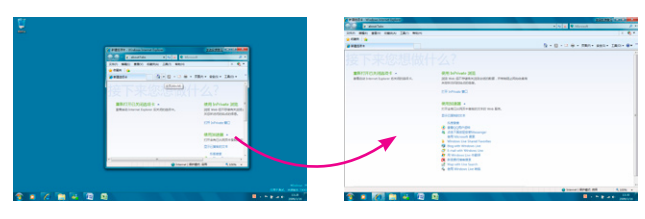

使"当前使用中的窗口"最大化。

#### 缩小窗口

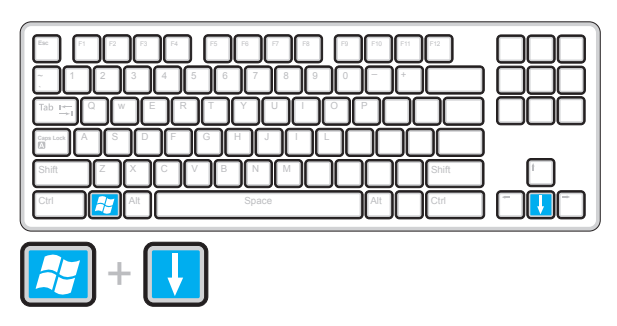

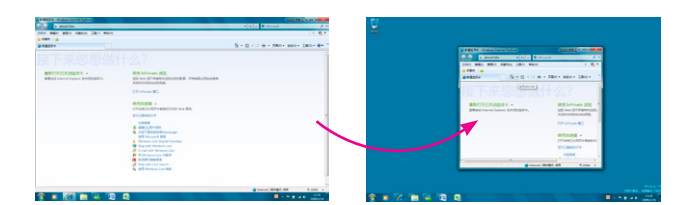

使"当前使用中的最大化窗口"正常显示。

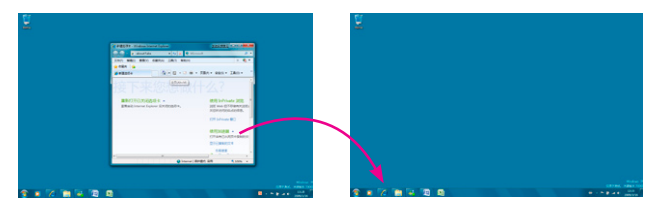

或使"当前使用中的窗口"最小化到任务栏当中。

### 窗口贴向桌面左侧

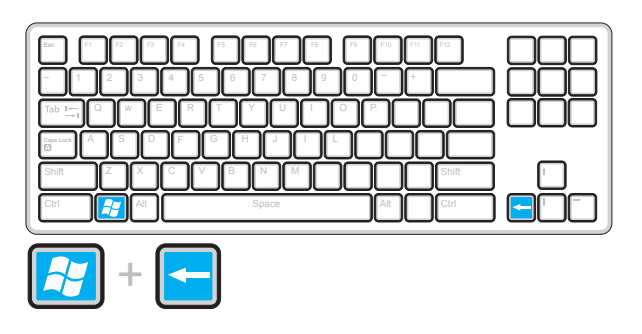

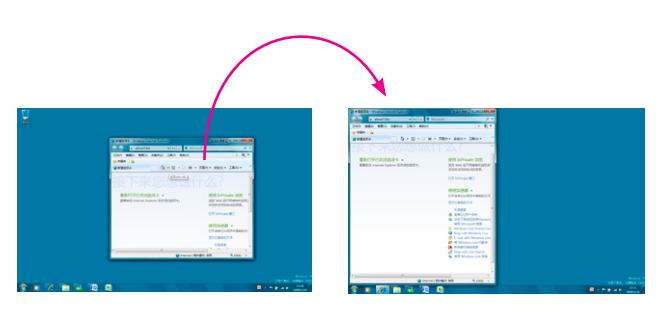

使"当前使用中的窗口"贴向屏幕左侧,占用50%的 显示器面积。

#### 窗口贴向桌面右侧

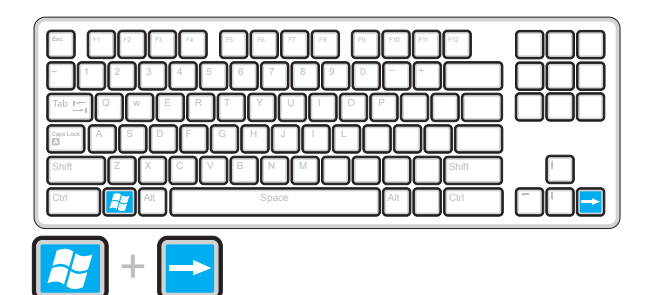

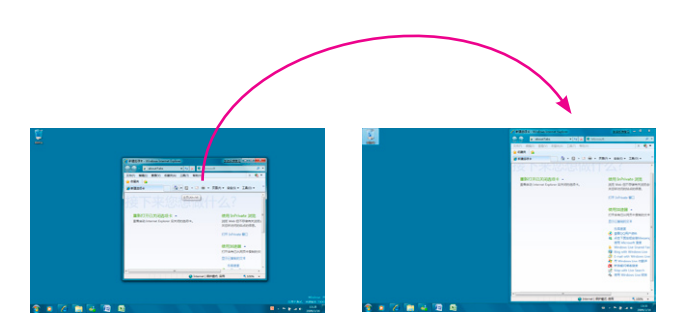

使"当前使用中的窗口"贴向屏幕右侧,占用50%的 显示器面积。

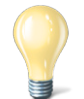

当对两个文档进行校对,或相互编辑的时候,这个功能将会很方便。

# 跨显示器,右移窗口

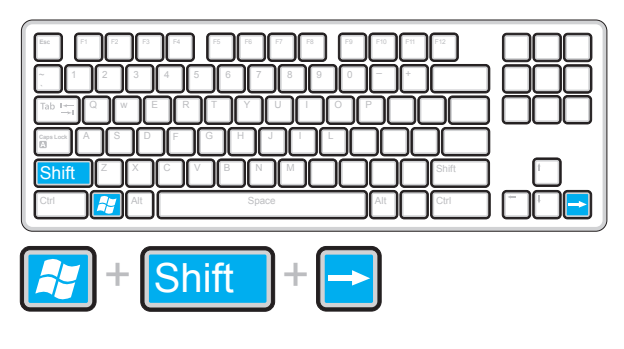

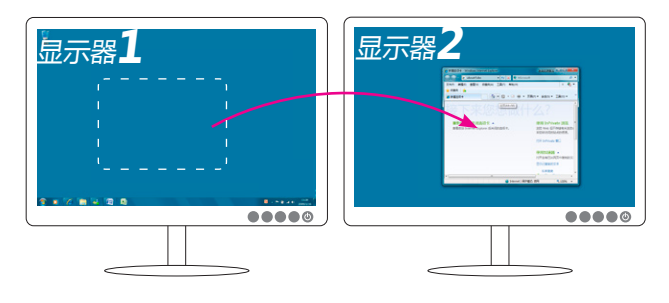

当使用双显示器,并且设置为"桌面扩展"时,使当 前窗口移至右侧显示器显示。

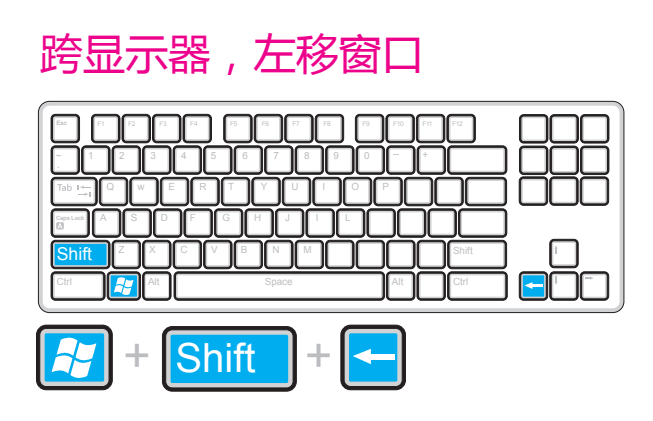

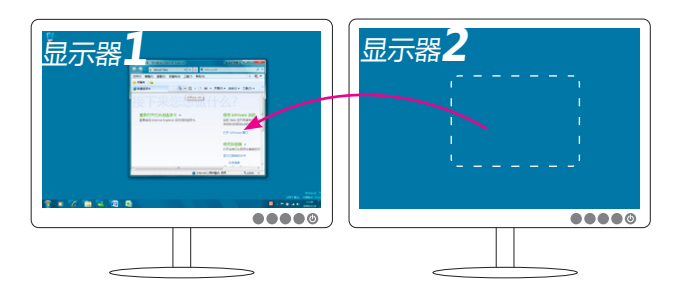

当使用双显示器,并且设置为"桌面扩展"时,使当 前窗口移至左侧显示器显示。

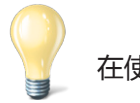

在使用外接投影仪时,也可参照此方法。

#### 突出显示当前窗口

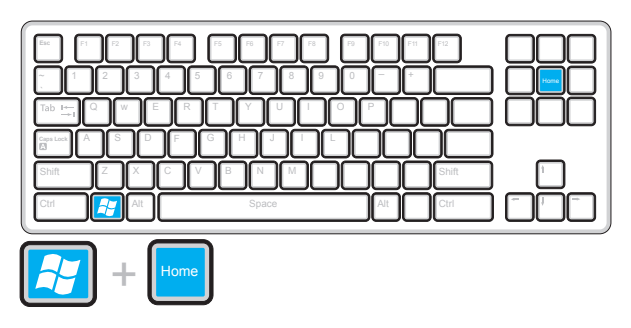

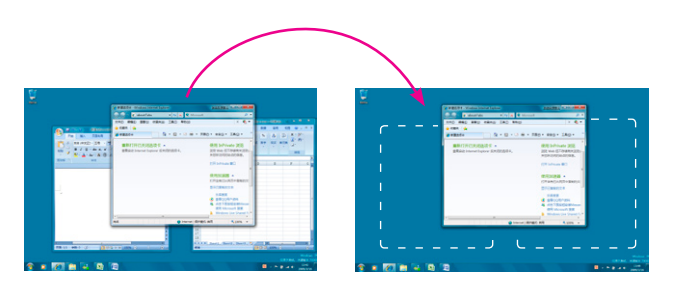

最小化其它的"非当前使用中的窗口",以突出显 示"当前使用中的窗口"。

例如当前正在使用"IE浏览器",通过此快捷键,可 以把其它暂时不用的窗口最小化到任务栏上。

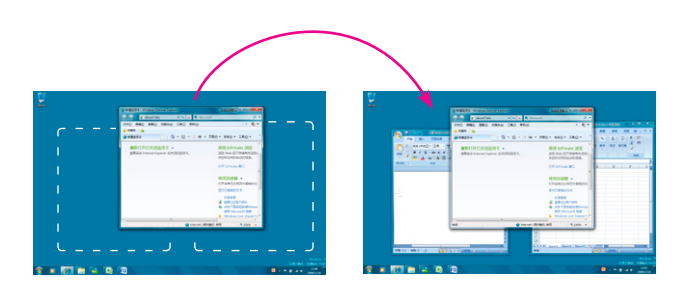

再次按此快捷键,最小化窗口又会全部出现。

当您在繁忙的工作中打开了很多窗口,导致桌面杂乱无章时,用这个方法可以立刻让桌面恢复清爽,让 您更专注于当前的工作窗口!

## 透明化所有窗口,快速查看桌面

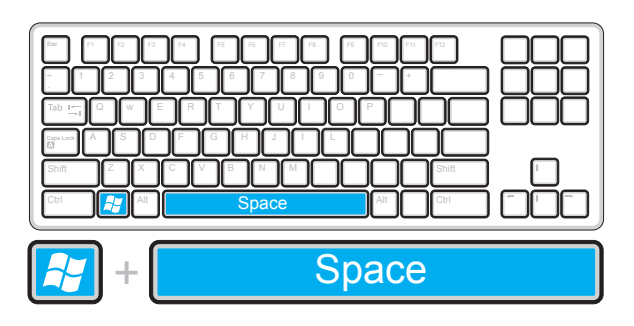

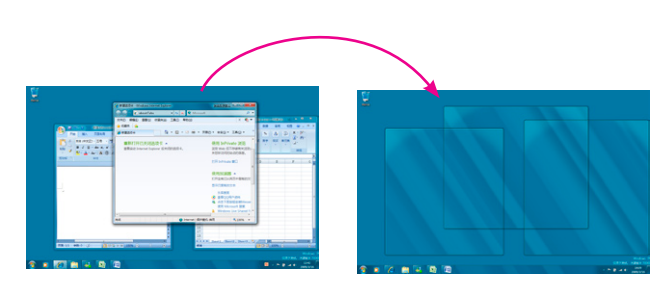

将目前显示的所有窗口透明化,以便查看桌面。

# 最小化所有窗口,快速查看桌面

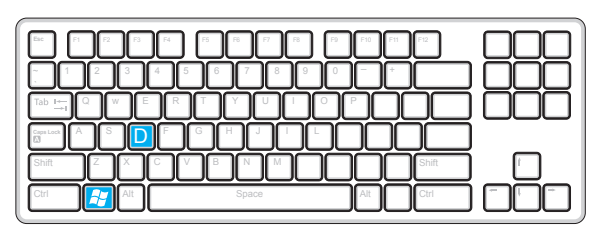

 $\mathsf{ID}$ 

F S

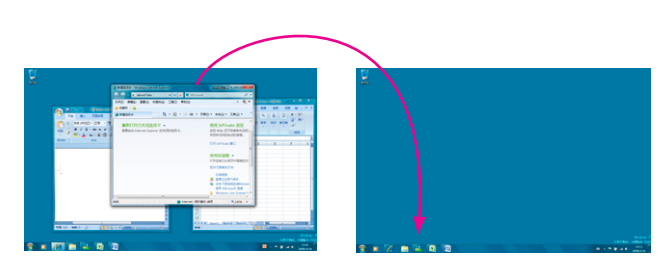

将目前显示的所有窗口最小化,以便查看桌面。

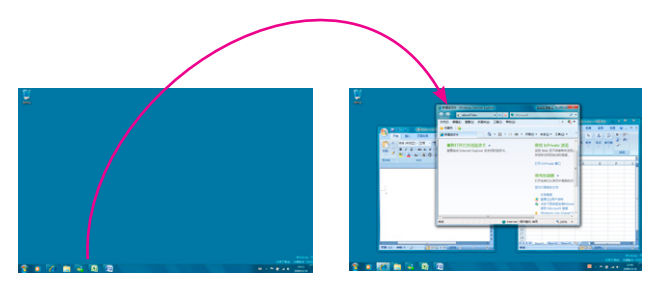

再次按此快捷键,最小化窗口又会全部出现。

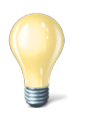

当您在繁忙的工作中打开了很多窗口,导致桌面杂乱无章时,用这个方法可以立刻让桌面恢复清爽。

#### 打开一个程序的"新建窗口"

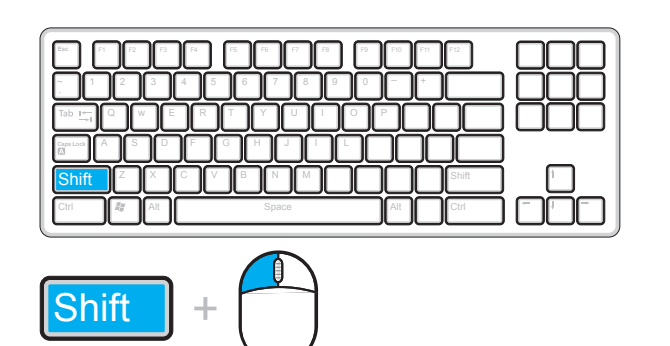

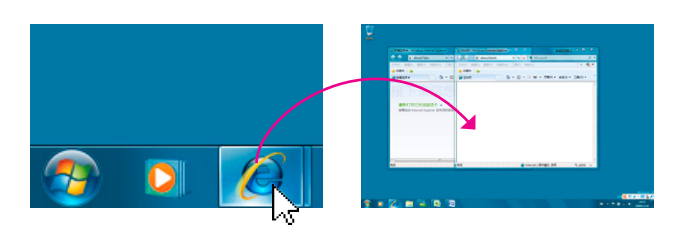

按住Shift键,在某个程序图标上点击鼠标左键,可以 打开一个此程序的"新建窗口"。比如通过此方法新 打开一个IE或者是Word的"新建窗口"。

也可以直接按鼠标中键达到此效果。

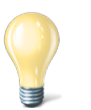

以往我们需要打开一个程序的新窗口时(比如word),需要在已经打开的word窗口的工具栏中选择"新 建",而这种方法只需一个操作就可以快速新建一个窗口。

# 使用"用户账户控制模式"打开程序

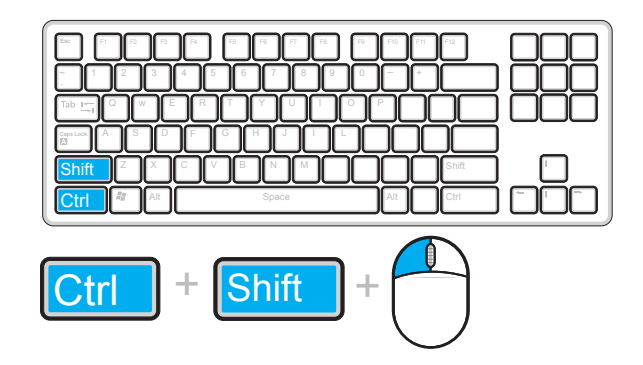

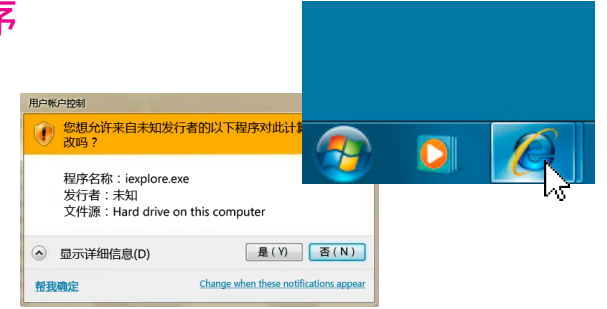

当对某个程序的安全性不了解时,可以使用此快捷键 组合来确认程序的安全性。

# 按数字排序打开程序

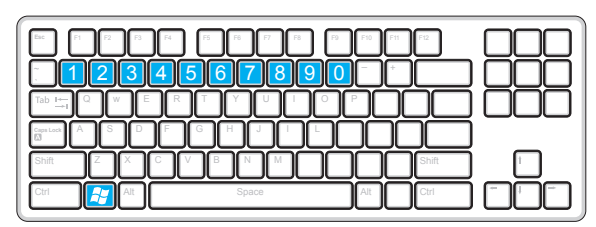

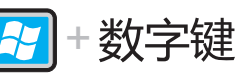

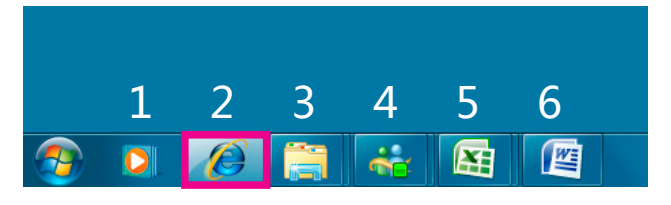

针对固定在快速启动栏中的程序,如要打开IE程序, 可以使用Win+2即可快速打开。

### 依次显示同组的窗口

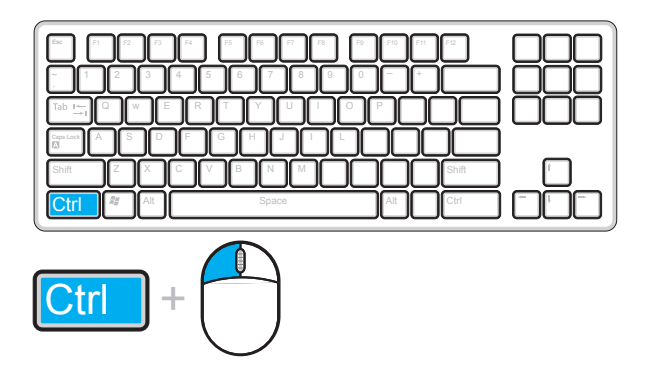

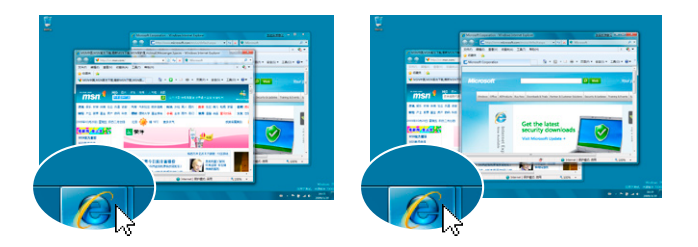

按住Ctrl键,在某个程序图标上点击鼠标左键,可以 将所有"打开的此程序窗口"依次在前端显示。

当我们打开了某个程序的很多窗口时,比如我们同时对数十个word文档同时进行编辑。通过这种方法可 以快速的找到我们想要的那个word文件。

# 依次查看已打开程序的预览图

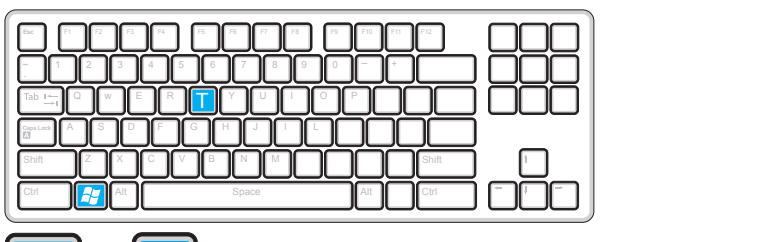

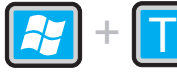

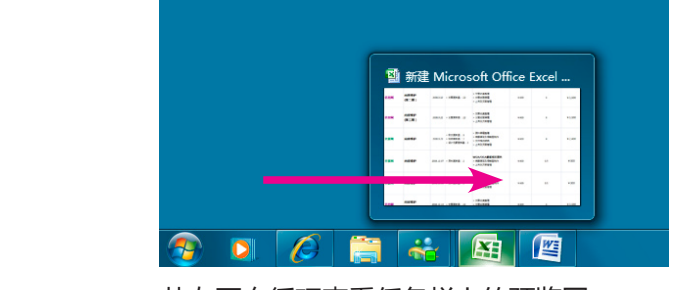

从左至右循环查看任务栏上的预览图

 $\boxed{\color{red} \mathcal{M}}$  +  $\boxed{\mathsf{Shift}}$  +  $\boxed{\color{red} \mathsf{T}}$  为

为从右至左循环查看任务栏上的预览图

# 依次显示桌面小工具

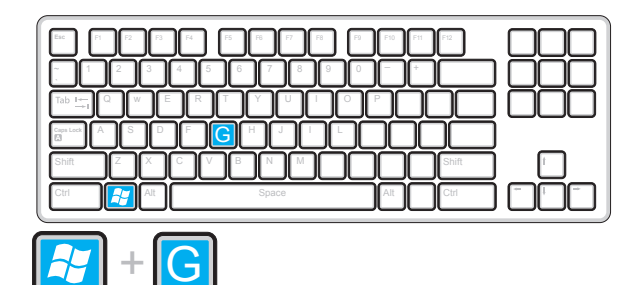

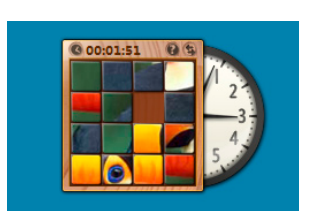

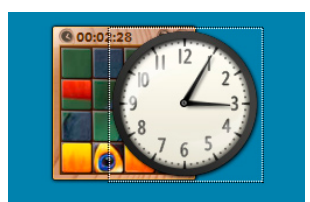

桌面小工具应用程序层叠的时候,使用此快捷键可以 让小工具依次在前端显示。

#### 使用Windows Menu操作

**Shift** 

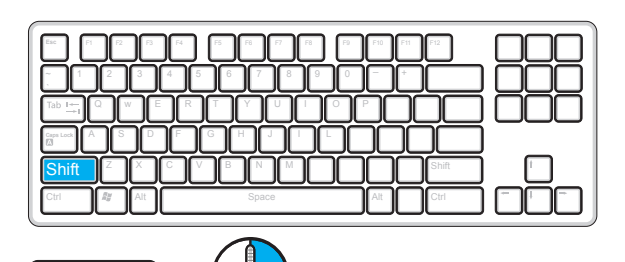

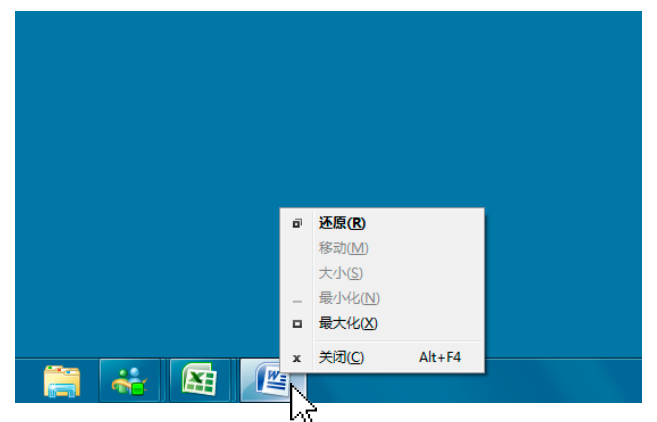

————————————————————<br>按住Shift键,在某个程序图标上点击鼠标右键。通过 "Window Menu",进行还原、移动、最大/最小化 等操作。

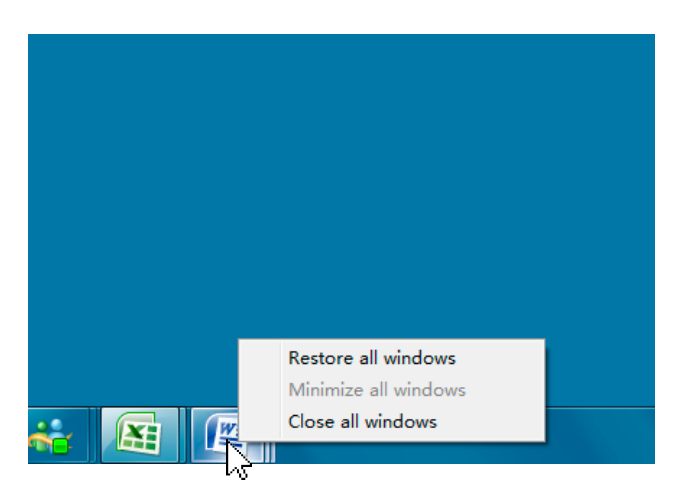

如果某个程序已经打开了很多窗口,那么"Windows Menu"将可以进行还原、最大/最小化、关闭组。

# 打开"外接显示"设置面板

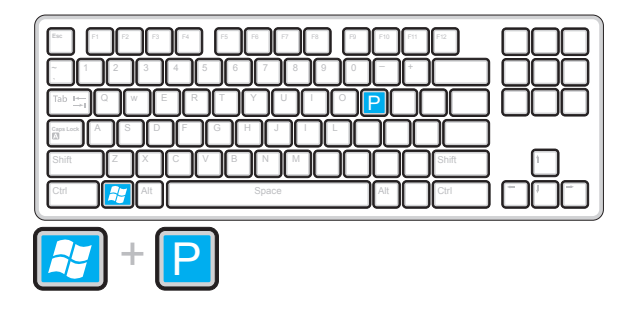

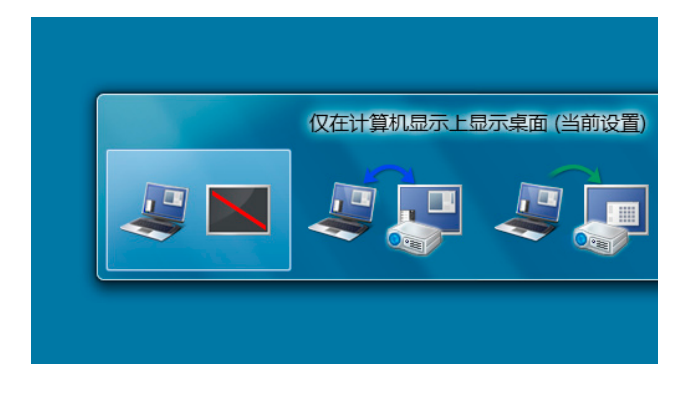

# 打开"移动中心"设置面板

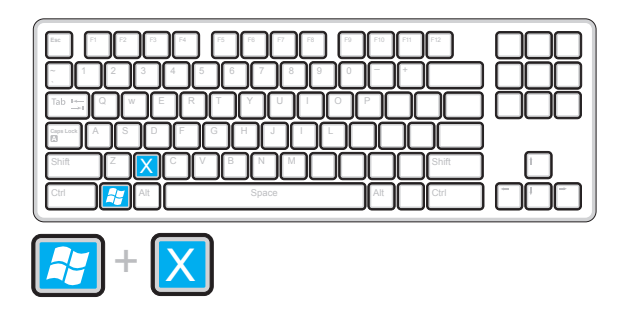

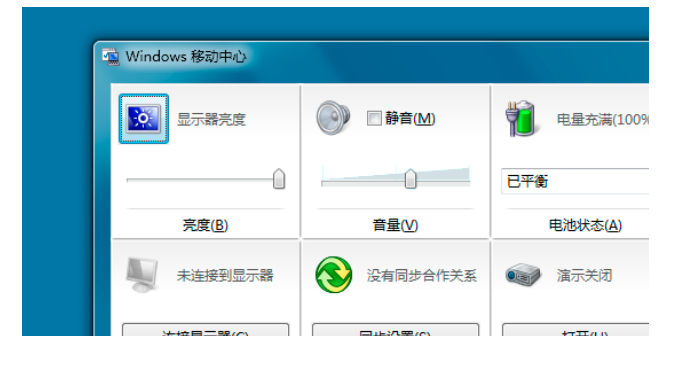

#### 桌面放大镜

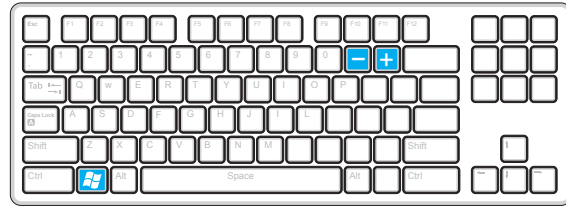

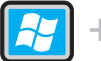

 $+$ 打开放大镜工具

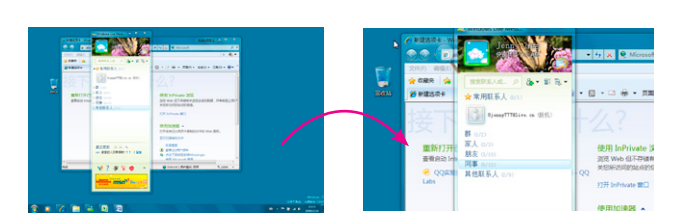

当首次点击 <mark>87</mark> + 3后,将打开放大镜工具。 之后再次点击此快捷键时,将放大和缩小整个显示器 上的所有内容。 í首次点击<mark>:</mark> + <mark>□</mark>后,将打开放大镜. Ctrl Alt Space Alt Ctrl X C V B N M M M M M M  $\overline{\mathsf{h}}$ 后,将打开放大镜工具

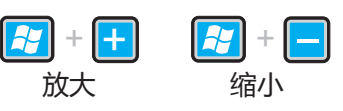

# 打开资源管理器

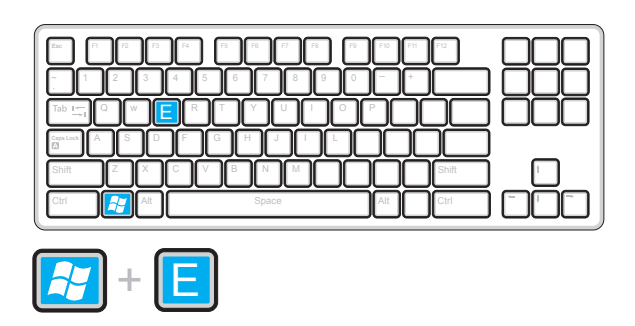

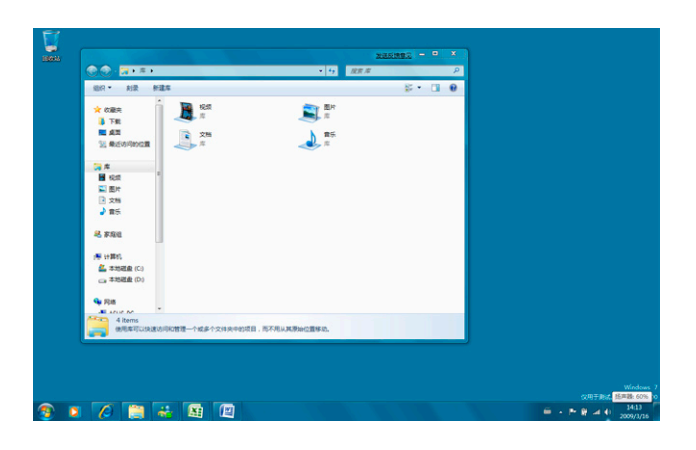

### 显示或关闭文件预览框

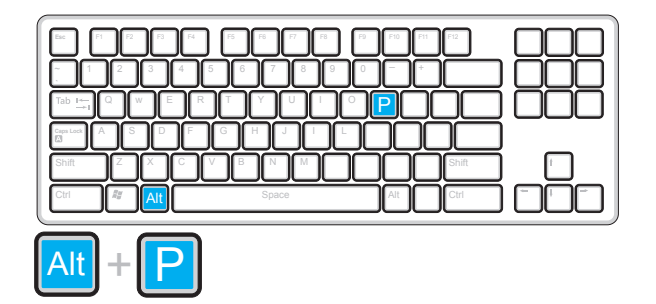

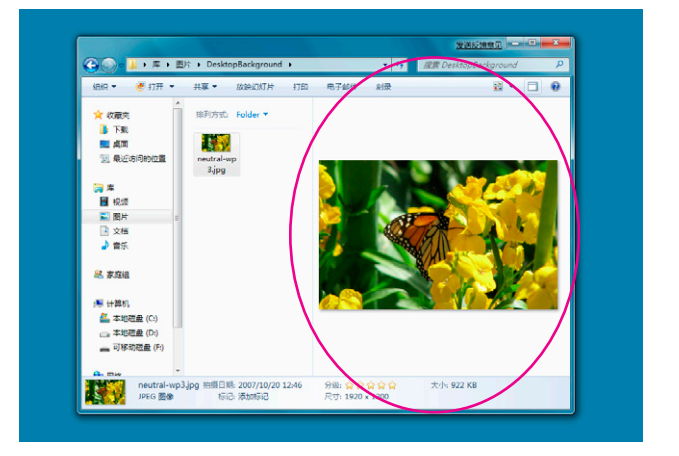

依次显示或关闭资源管理器右侧的文件预览框。